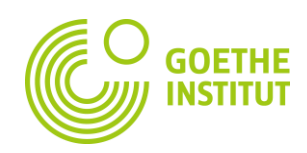

## **HƯỚNG DẪN ĐĂNG KÝ TÀI KHOẢN VÀ TRUY CẬP GIÁO TRÌNH ĐIỆN TỬ TẠI TRANG MY.GOETHE.DE**

Lưu ý:

• Nếu bạn đã từng đăng ký học thành công trên trang web của Goethe-Institut nghĩa là bạn đã có tài khoản Mein Goethe.de! Khi đó, bạn có thể bỏ qua các bước từ 1-8 và thực hiện bước 9! (**KHÔNG áp dụng cho tài khoản của** *"***người giám hộ")**

## **Để tạo tài khoản trên my.goethe.de, bạn vui lòng thực hiện các bước sau đây:**

1. Ban truy cập vào trang web  $my$  goethe.de, chon "ĐĂNG KÍ".

Bạn điền địa chỉ thư điện tử (email) của bạn

Tự tạo mật khẩu và chọn quốc gia Việt Nam

2. Hệ thống sẽ thông báo khi bạn đã đăng ký thành

3. Bạn sẽ nhận được email từ địa chỉ "noReply-

kdf@goethe.de". Hãy kiểm tra email của bạn.

Cuối cùng bạn nhấn chọn "ĐĂNG KÍ".

## ĐĂNG KÍ

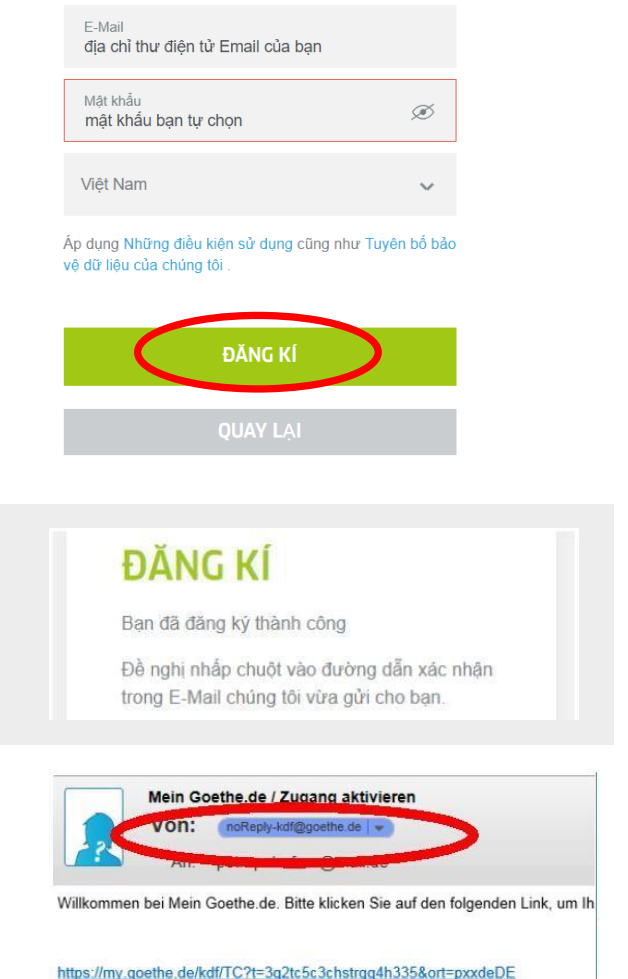

công.

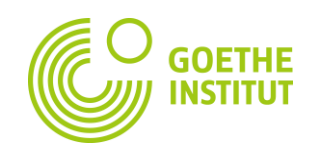

- 4. Bạn bấm vào đường link ở email nhận được để kích hoạt tài khoản.
- 5. Ban quay lại trang my goethe.de, điền địa chỉ thư điện tử (email) và mật khẩu mà bạn tạo ở bước 1, sau đó chọn "ĐĂNG NHẬP".

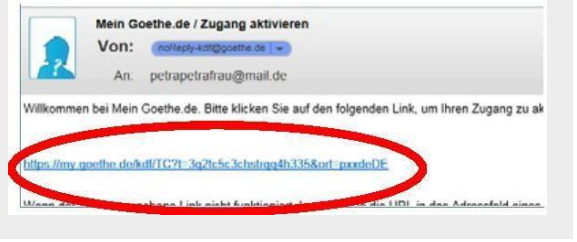

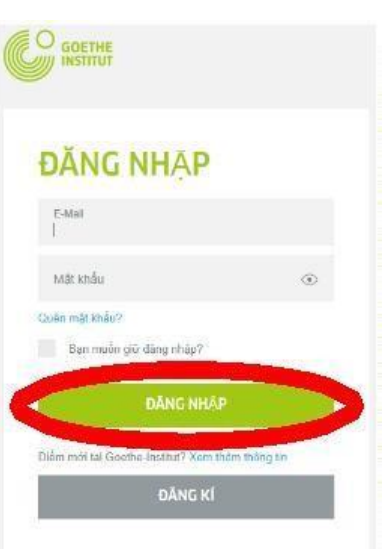

6. Tại " Hồ sơ của tôi", bạn có thể cập nhật thông tin cá nhân như đăng ảnh đại diện, thay đổi tên…

7. Tại "Cài đặt tài khoản", bạn có thể lựa chọn ngôn ngữ.

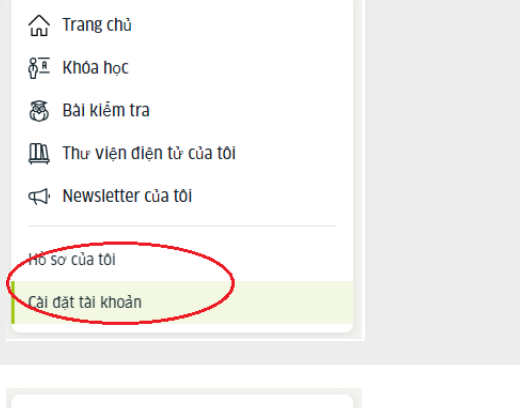

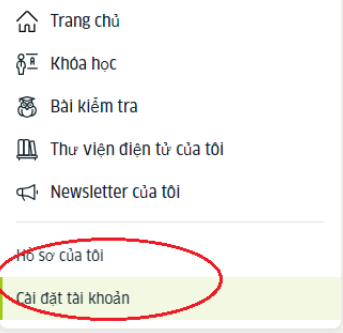

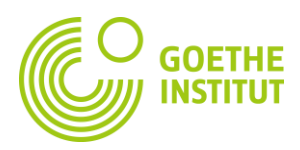

8. Để truy cập giáo trình, bạn chọn mục "Khóa học".

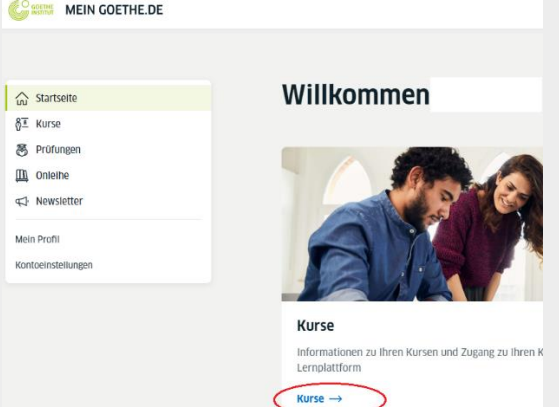

- 9. Nhập mã học viên vào mục "Mã đăng kí" dưới gần cuối trang. (Mã học viên của từng người được thông báo riêng trên tiêu đề và trong nội dung email hướng dẫn.)
- 10. Hệ thống sẽ tải xuống thông tin về khóa học của ban.

Bạn bấm vào "Đến lớp học" để vào lớp học của mình.

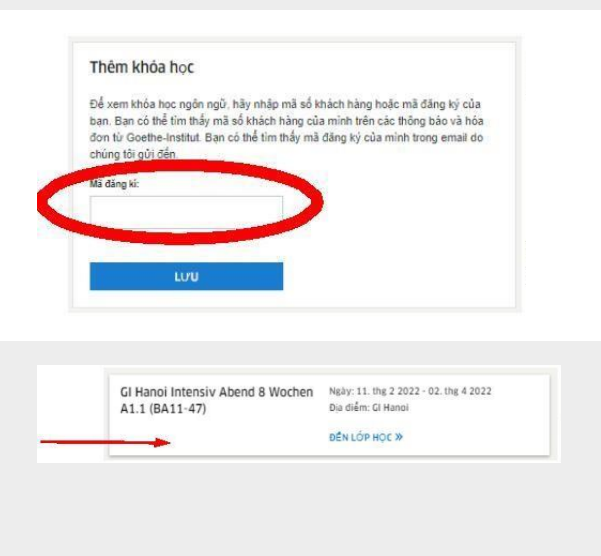